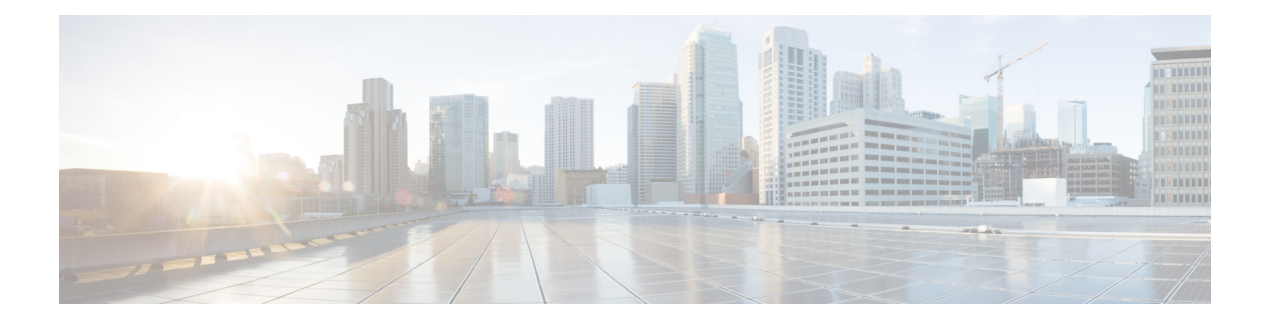

# **Einführung**

- Webex Contact Center Analyzer, auf Seite 1
- Systemanforderungen, auf Seite 1
- Auf Webex Contact Center Analyzer zugreifen, auf Seite 2
- Zugriffskontrolle, auf Seite 2
- Schaltflächen der Analyzer-Titelleiste, auf Seite 4
- Grenzwert-Alarmmeldungen, auf Seite 5
- Zeitzone, auf Seite 7
- Aufgaben, die auf Visualisierungs- und Dashboard-Seiten ausgeführt werden, auf Seite 7
- Berichte und Dashboards über Browser-Links freigeben, auf Seite 10
- Auf Berichte und Dashboards über Browser-Links zugreifen, auf Seite 10

### **Webex Contact Center Analyzer**

Webex Contact Center Analyzer wertet Echtzeit- und Verlaufsdaten aus mehreren Datenquellen und Systemen aus, um bestimmte Geschäftsansichten von Daten zu generieren. Analyzer zeigt visuell Trends an, die Ihnen helfen, Muster zu erkennen und Erkenntnisse für kontinuierliche Verbesserungen zu gewinnen.

DieStandardvisualisierungen von Analyzer verknüpfen Geschäftsdaten mit herkömmlichen Betriebskennzahlen, wobeisowohl die betrieblichen als auch die geschäftlichen Leistungsindikatoren in einer einzigen konsolidierten Ansicht aufgeführt werden.

Sie können die Analyzer-Umgebung anpassen, indem Sie Dashboards erstellen, die Ihre Auswahl an Visualisierungen anzeigen und Verlaufsberichte zur automatischen Verteilung an E-Mail-Empfänger planen.

### **Systemanforderungen**

Webex Contact Center Analyzer unterstützt die folgenden Browserversionen.

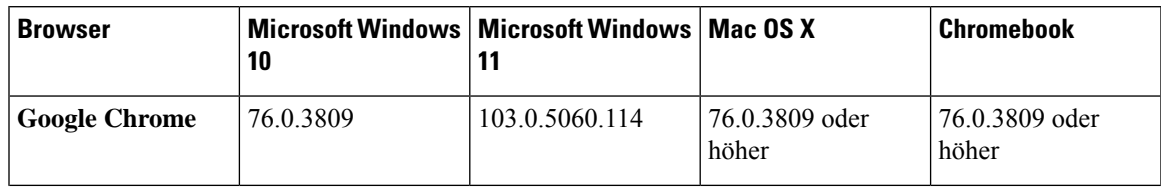

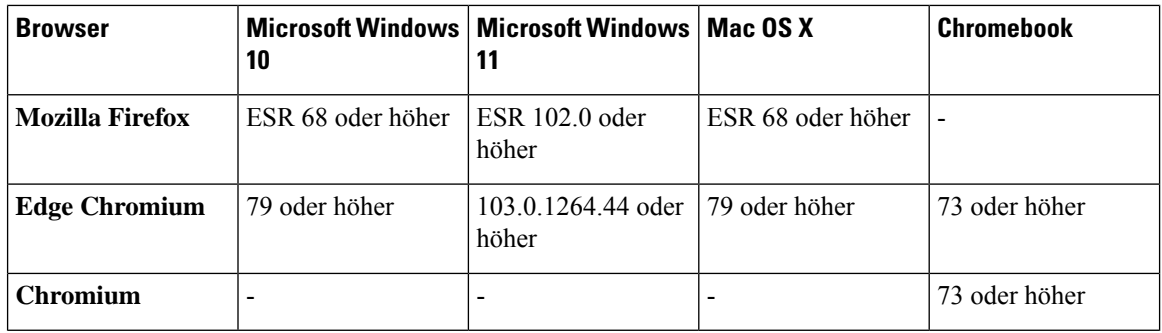

Führen Sie die folgenden Schritte aus:

- Aktivieren Sie die Browser-Popups.
- Installieren Sie Adobe Flash Player (für Bewegungsdiagramme).

#### **Auf Webex Contact Center Analyzer zugreifen**

#### **Vorbereitungen**

Stellen Sie sicher, dass Ihr System die in Systemanforderungen, auf Seite 1 beschriebenen Anforderungen erfüllt. Sie benötigen Supervisor- oder Administratorrechte, um auf Analyzer zuzugreifen.

#### **Prozedur**

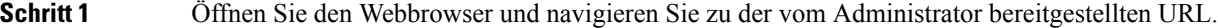

**Schritt 2** Geben Sie auf der Anmeldeseite Ihre E-Mail-Adresse und Ihr Kennwort ein.

**Schritt 3** Klicken Sie auf **Login** (Anmelden).

Auf der Startseite von Webex Contact Center Analyzer werden vier Repositories mit Zusammenfassungen aller Sitzungs- und Aktivitätsdaten angezeigt, die sowohl für Agenten als auch für Kunden erfasst wurden. Sie können ein Repository erweitern, indem Sie auf die Schaltfläche **Weitere Details** klicken, um die Details für heute, gestern, diese Woche, letzte Woche, diesen Monat und letzten Monat anzuzeigen.

#### **Zugriffskontrolle**

Der Zugriff auf Analyzer wird über das Berichts- und Analysemodul gesteuert. Über das Management Portal können Sie das Berichts- und Analysemodul konfigurieren.

Sie können die Zugriffsberechtigungen (Anzeigen, Bearbeiten oder Keine) für die Analyzer-Module (Ordner, Visualisierungen und Dashboards) im Abschnitt **Berichte und Dashboard-Berechtigungen** unter **Benutzerprofile** > **Zugriffsrechte** konfigurieren.

Sie können auch die Zugriffsberechtigungen für andere Entitäten konfigurieren, wie in der folgenden Tabelle dargestellt.

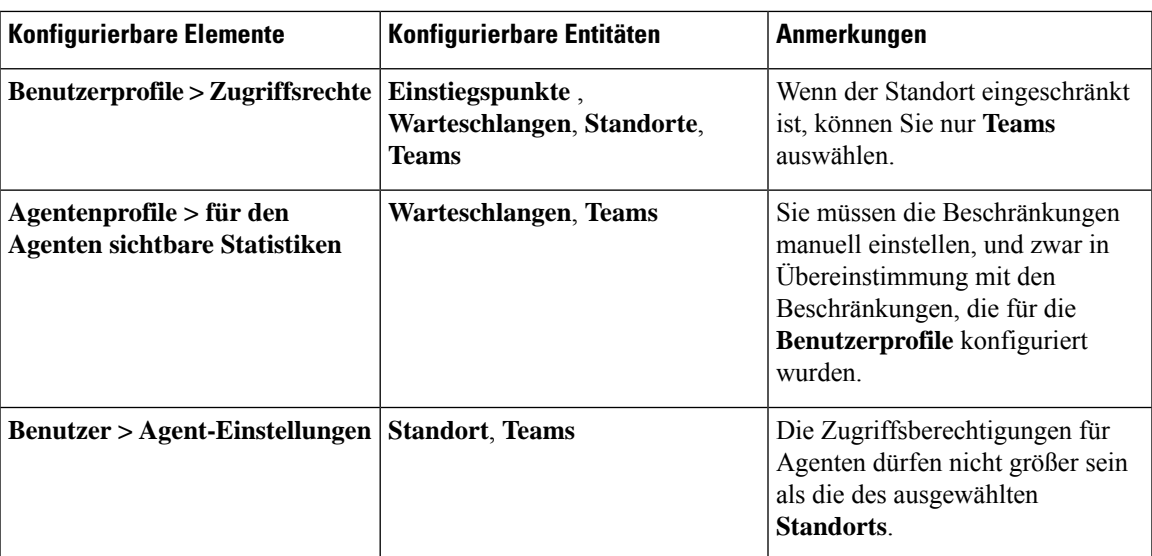

Weitere Informationen zum Konfigurieren von Zugriffsberechtigungen finden Sie im Abschnitt *[Einrichtung](https://www.cisco.com/c/en/us/support/customer-collaboration/webex-contact-center/products-installation-and-configuration-guides-list.html) des Cisco Webex Contact Center und [Administratorhandbuch](https://www.cisco.com/c/en/us/support/customer-collaboration/webex-contact-center/products-installation-and-configuration-guides-list.html)*.

Wenn Sie eine Visualisierung erstellen oder bearbeiten, erzeugt der ausgewählte Datensatztyp Ergebnisse basierend auf Beschränkungen, die auf bestimmte Entitäten angewendet werden, wie in der folgenden Tabelle dargestellt.

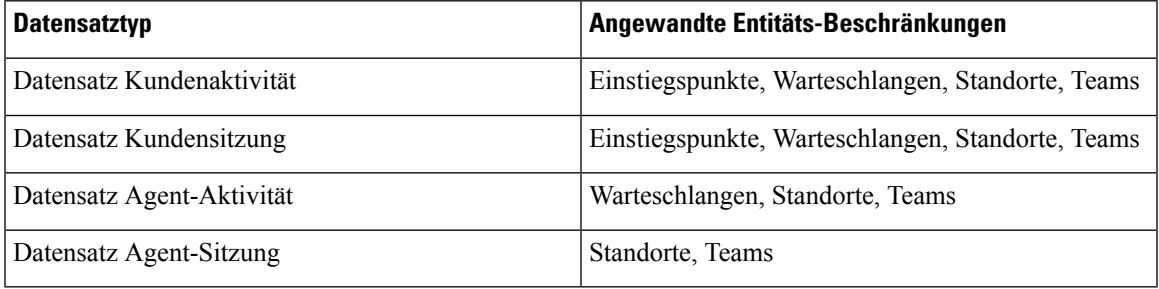

Weitere Informationen zum Datentyp von Datensätzen finden Sie unter Typ der in jedem [Verzeichnis](b_analyzeronloinehelp_appendix1.pdf#nameddest=unique_59) [verfügbaren](b_analyzeronloinehelp_appendix1.pdf#nameddest=unique_59) Datensätze.

In der folgenden Tabelle sind die Ressourcen aufgeführt, für die die Zugriffsberechtigungen gelten, und es wird beschrieben, wie Einschränkungen basierend auf Rollen angewendet werden.

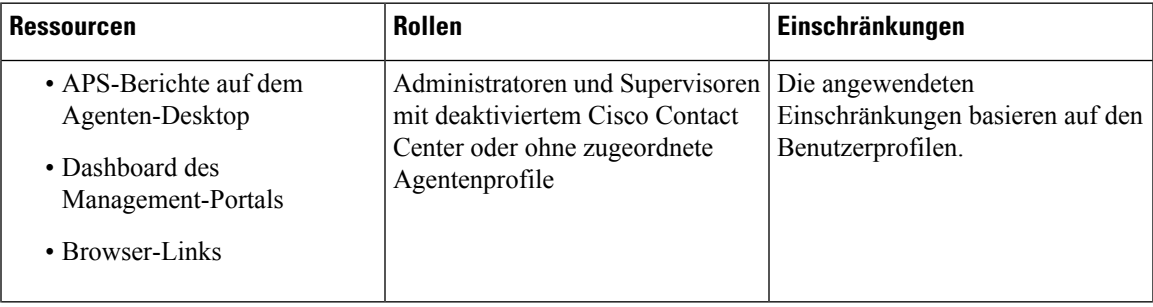

| <b>Ressourcen</b>                                                                                            | Rollen                                                                                   | Einschränkungen                                                                                                    |
|----------------------------------------------------------------------------------------------------|------------------------------------------------------------------------------------------|----------------------------------------------------------------------------------------------------|
| • APS-Berichte auf dem<br>Agenten-Desktop<br>• Dashboard des<br>Management-Portals<br>• Browser-Links        | Administratoren, Supervisoren mit  <br>zugeordneten Agentenprofilen und<br>allen Agenten | Beschränkungen angewandt für:<br>• Einstiegspunkte basieren auf<br>den Benutzerprofilen<br>• Warteschlangen basieren auf<br>den Agentenprofilen<br>• Standorte basieren auf den<br>Agenteneinstellungen<br>• Teams basieren auf den<br>Agentenprofilen |
| • Analyzer-Berichte<br>· Filter innerhalb der Seite zum<br>Erstellen oder Bearbeiten von<br>Visualisierungen | Alle Administratoren und<br>Supervisoren                                                 | Die angewendeten<br>Einschränkungen basieren auf den<br>Benutzerprofilen.                                                                                                    |

**Hinweis** SPP-Administratorbenutzer werden nicht unterstützt.

### **Schaltflächen der Analyzer-Titelleiste**

Klicken Sie in der Titelleiste des Analyzers auf die Schaltfläche **Startseite**, um die Optionen für die Navigationsleiste anzuzeigen: Visualisierung, Dashboard und Variablen.

Weitere Informationen hierzu finden Sie unter Aufgaben, die auf Visualisierungs- und Dashboard-Seiten ausgeführt werden, auf Seite 7.

Die folgenden Optionen sind in der Titelleiste verfügbar:

• Grenzwert-Alarmmeldungen: Klicken Sia auf das Glockensymbol  $\clubsuit$ , um die letzten vier noch nicht gelesenen Echtzeitwarnungen rot anzuzeigen.

Weitere Informationen hierzu finden Sie unter Grenzwert-Alarmmeldungen, auf Seite 5.

- Die Dropdown-Liste "Benutzer" enthält folgende Optionen:
	- Support
	- Feedback
	- Hilfe
	- Abmelden

Wenn Sie die Größe Ihres Browserfensters so ändern, dass es schmal angezeigt wird, wird der Name Ihres Benutzerkontos nicht auf der Schaltfläche angezeigt.

### **Grenzwert-Alarmmeldungen**

Informationen zum Konfigurieren von Schwellenwertregeln finden sie unter *Setup des Cisco Webex [Contact](https://www.cisco.com/c/en/us/support/customer-collaboration/webex-contact-center/products-installation-and-configuration-guides-list.html) Center und [Administrationshandbuch](https://www.cisco.com/c/en/us/support/customer-collaboration/webex-contact-center/products-installation-and-configuration-guides-list.html)*.

Die Verwaltung der Alarmmeldungen umfasst die folgenden Schritte:

**1.** Klicken Sie auf das Symbol **Schwellenwertwarnungen**, um das Fenster **Echtzeitwarnungen** zu öffnen, in dem eine Liste der Echtzeitwarnungen angezeigt wird, sofern diese im System vorhanden sind.

Standardmäßig zeigt Analyzer gelesene und ungelesene Echtzeitwarnungen für alle Entitätstypen an.

In der folgenden Tabelle werden die in jeder Echtzeitwarnung angezeigten Informationen beschrieben.

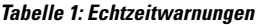

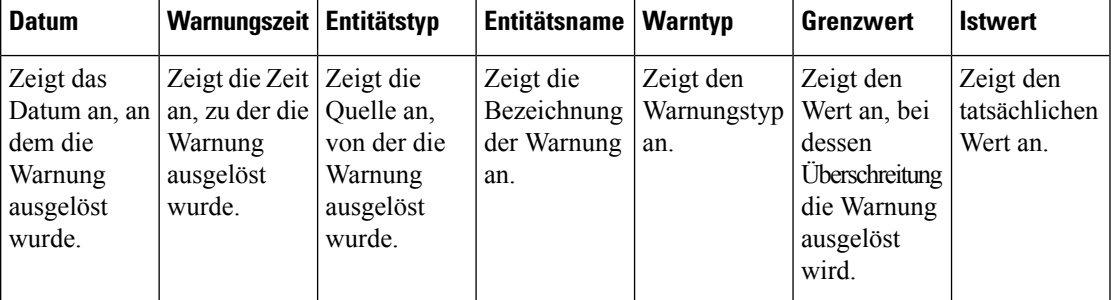

2. (Optional) Verwenden Sie die Dropdown-Listen Benachrichtigungstyp und Entitätstyp, um die Auswahl der Datenquelle zu ändern und eine angepasste Liste mit Echtzeitwarnungen zu erstellen.

- **Benachrichtigungstyp**: Klicken Sie auf die Dropdown-Liste, und wählen Sie **Alle** aus, um alle Warnungen aufzulisten. Wählen Sie **Gelesen** aus, um die gelesenen Warnungen aufzulisten, und **Ungelesen**, um die ungelesenen Warnungen aufzulisten.
- **Entitätstyp**: WählenSie in der Dropdown-Liste den Entitätstyp aus. Die verfügbaren Optionen sind: **Alle**, **Einstiegspunkt**, **Agent**, **Standort**, **Team** oder **Warteschlange**.
- **3.** (Optional) Ihnen stehen folgende Möglichkeiten zur Verfügung:
	- Klicken Sie auf die Schaltfläche **Stop Auto Refresh** (Automatische Aktualisierung anhalten), um das Standardsystemverhalten zu deaktivieren, bei dem alle drei Minuten die Echtzeit-Benachrichtigungsliste aktualisiert und eineFrist bis zur nächsten Aktualisierung im Format MM:SS angegeben wird.

Die Bezeichnung auf der Umschaltfläche ändert sich in **Start Auto Refresh** (Automatische Aktualisierung starten), und ein Zähler zeigt die Dauer seit der letzten Aktualisierung im Format MM:SS an.

• Klicken Sie auf die Schaltfläche **Start Auto Refresh** (Automatische Aktualisierung starten), um das Standardsystemverhalten wieder zu aktivieren, bei dem alle drei Minuten die Liste der Echtzeitwarnungen aktualisiert wird. Die Bezeichnung der Umschaltfläche wird auf **Stop Auto Refresh**(Automatische Aktualisierung anhalten) zurückgesetzt, und der Countdown bis zur nächsten Aktualisierung beginnt.

Wenn während der Auswahl einer einzelnen Warnung oder mehrerer Warnungen auf der Seite **Realtime Alerts** (Echtzeitwarnungen) eine automatische Aktualisierung stattfindet, wird die Auswahl im nächsten Fenster für die automatische Aktualisierung beibehalten. **Hinweis** Die Benachrichtigungen auf dem Symbol Threshold alerts (Schwellenwertwarnungen) + werden ebenfalls alle drei Minuten automatisch aktualisiert. Die Funktion zur automatischen Aktualisierung ist standardmäßig aktiviert. **Hinweis 4.** (Optional) Mit der Schaltfläche **Mark as Read** (als gelesen markieren) in der oberen linken Ecke der Seite könnenSie die Warnungen bestätigen. WählenSie mehrere Warnungen oder eine einzelne Warnung aus, und klicken Sie auf **Als gelesen markieren**. Jede gelesene Warnung wird grau dargestellt. Wenn neue Warnungen für die bereits gelesenen Warnungen ausgelöst werden, werden sie als ungelesene Warnungen angezeigt. **Hinweis 5.** (Optional) Um zwischen **Echtzeitwarnungen** und **Verlaufswarnungen** zu wechseln, verwenden Sie die Dropdown-Liste oben links auf der Seite. Einige Steuerelemente im Fenster **Verlaufswarnungen** sind mit denen im Fenster **Echtzeitwarnungen** identisch. Ein zusätzliches Steuerelement, **Dauer**, wird bereitgestellt, um den Zeitrahmen anzugeben, für den Verlaufswarnungsdatensätze angezeigt werden. **6.** Verwenden Sie im Fenster **Verlaufswarnungen** die Schaltfläche **als gelesen markieren** und die Dropdown-Listen **Benachrichtigungstyp**, **Entitätstyp** und **Dauer**, um die Datenquellenauswahl zu bearbeiten und eine angepasste Liste mit Verlaufswarnungen zu erstellen. Die verfügbaren Optionen für die Dropdown-Liste **Dauer** sind: **Gestern**, **Diese Woche**, **Letzte Woche**, **Letzte 7 Tage**, **Dieser Monat**, **Letzter Monat**, **Dieses Jahr** und **Benutzerdefiniert**. Für die Option **Benutzerdefiniert** muss das Startdatum innerhalb von drei Jahren des aktuellen Datums liegen. In der folgenden Tabelle werden die in jeder Verlaufswarnung angezeigten Informationen beschrieben. **Tabelle 2: Verlaufswarnungen**

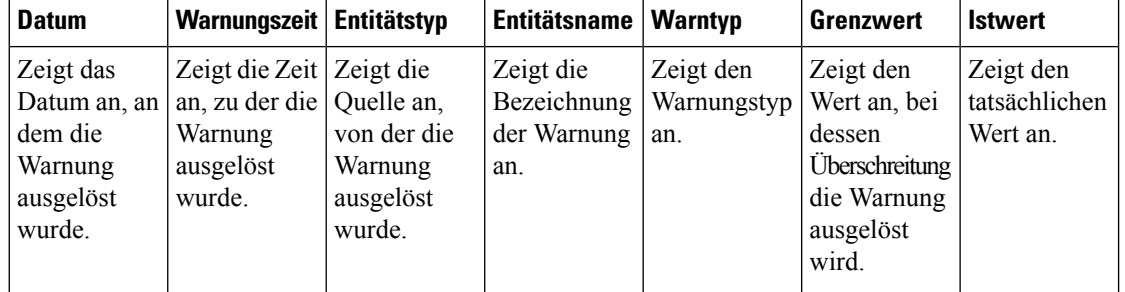

E-Mail-Warnungen für Schwellenwertverstöße umfassen den aktualisierten Zeitstempel für jeden Schwellenwertverstoß, und die angezeigte Zeitzone entspricht der Tenant-Zeitzone.

#### **Zeitzone**

Zeitzone ist eine Benutzereinstellung in der Analyzer-Titelleiste. WählenSie die Zeitzone des **Browsers** oder des **Unternehmens** aus der Dropdown-Liste aus. Die Zeitzone des **Unternehmens** ist die Standardzeitzone.

Die Datenabfrage und die im Analyzer-Bericht angezeigten Daten hängen von der ausgewählten Zeitzone ab.

Nachdem Sie einen Bericht oder ein Dashboard ausgeführt haben, zeigt der Bericht oder das Dashboard die ausgewählte Zeitzone in der oberen rechten Ecke der Berichtsseite an.

Die exportierten Berichte im Excel- oder CSV-Format zeigen die Daten in der Zeitzone an, die in dem Bericht auf der Benutzeroberfläche des Berichts angezeigt wird.

**Hinweis**

Wenn bei der Ausführung eines Berichts oder Dashboards die Zeitzone in der Analyzer-Titelleiste geändert wird, wird die aktualisierte Zeitzone nur dann in den ausgeführten Berichten oder Dashboards angezeigt, nachdem Sie diese Seite manuell aktualisiert haben.

Geplante Aufträge werden immer in der Zeitzone des **Unternehmens** ausgeführt.

Sie können die Zeitzone für Agenten-Leistungsstatistikberichten (APS) in Agent Desktop nicht ändern. APS-Berichte werden immer in der Zeitzone des **Browsers** angezeigt.

Dashboards im Management Portal werden immer in der Zeitzone des **Browsers** angezeigt.

## **Aufgaben, die auf Visualisierungs- und Dashboard-Seiten ausgeführt werden**

Auf den Seiten "Visualisierung" und "Dashboard" werden alle Verzeichnisse von Visualisierungen oder Dashboards angezeigt, und Sie können folgende Aufgaben durchführen:

• Erstellen, Umbenennen und Löschen von Ordnern oder Unterordnern im übergeordneten Verzeichnis

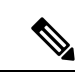

**Hinweis**

Es gibt zwei Arten von Ordnern:

- Ordner, die nur angezeigt werden können, werden in Bestandsberichten als angezeigt.
- Benutzerdefinierte Ordner (vom Benutzer erstellt) werden in

benutzerdefinierten Berichten als  $\Box$  angezeigt.

• Erstellen, Ausführen, Bearbeiten, Suchen, Filtern, Löschen und Planen einer Visualisierung oder eines Dashboards

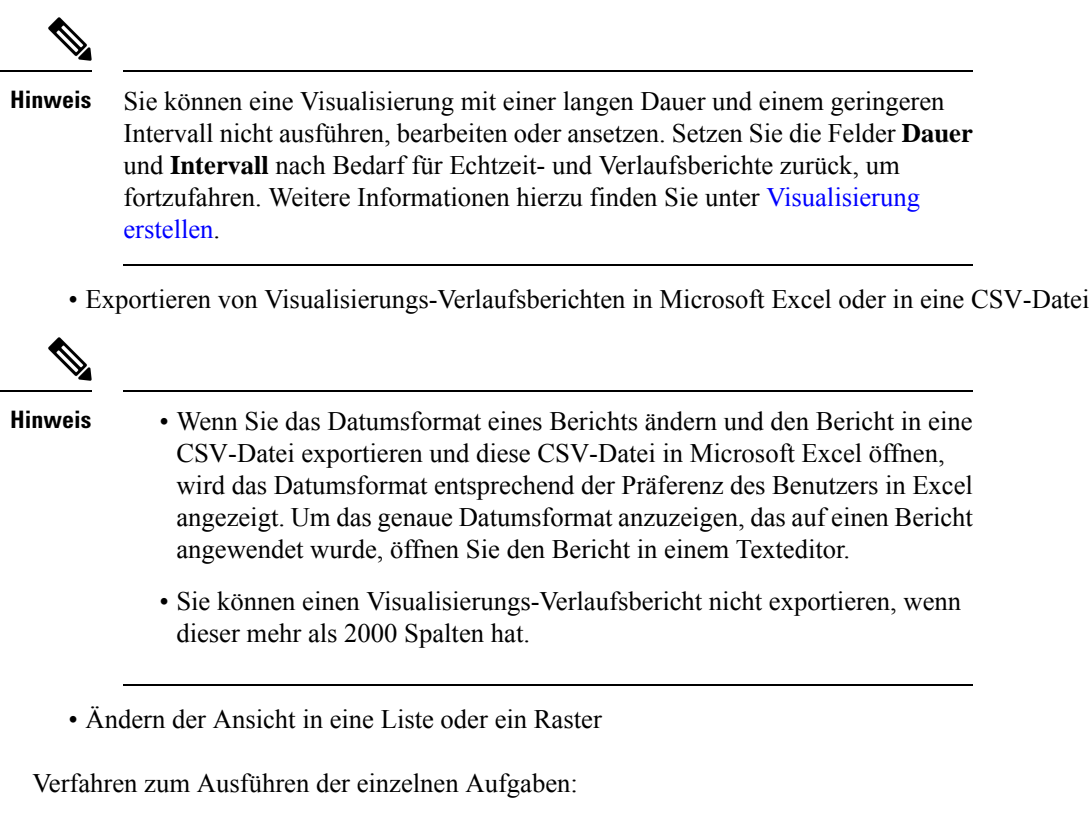

- So fügen Sie einen neuen Ordner hinzu:
- **1.** Klicken Sie auf der Startseite auf das Symbol **Visualisierung** oder **Dashboard**.
- **2.** Wählen Sie den Ordner aus, in dem Sie einen neuen Ordner erstellen möchten.
- **3.** Klicken Sie auf **Neu erstellen** > **Ordner**.
- **4.** Geben Sie den Namen im Dialogfeld ein, und klicken Sie auf **OK**.
- So filtern Sie nach Ordnern, Visualisierungen oder Zusammensetzungen:
- **1.** Klicken Sie auf der Startseite auf das Symbol **Visualisierung** oder **Dashboard**.
- **2.** Wählen Sie in der Dropdown-Liste **Anzeigen** die erforderliche Option aus.
- Zum Suchen:
- **1.** Klicken Sie auf der Startseite auf das Symbol **Visualisierung** oder **Dashboard**.
- **2.** Geben Sie im Feld **Ordner und Visualisierungen suchen** den Namen der Visualisierung oder des Dashboards ein.
- Um auf der Seite "Visualisierung" oder "Dashboard" andere Aufgaben auszuführen, klicken Sie auf das Symbol  $\ddot{\mathbf{i}}$  für den entsprechenden Ordner, die Visualisierung oder ein Dashboard:

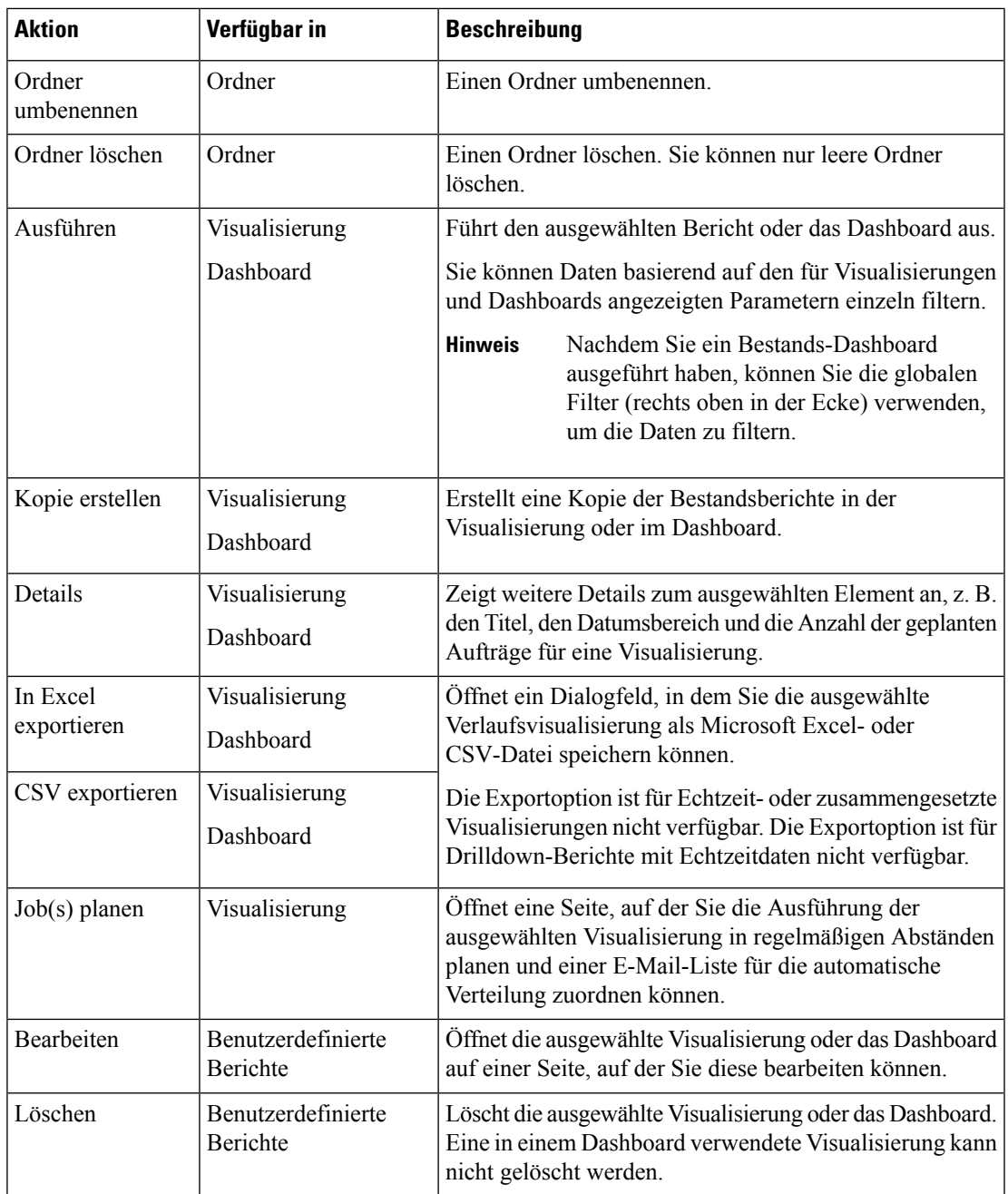

**Hinweis**

•

Spalten in Bestandsberichten und benutzerdefinierten Berichten sind lokalisiert. In einer exportierten Excel-Datei werden ebenfalls lokalisierte Spalten in Bestandsberichten und benutzerdefinierten Berichten angezeigt. Wenn der entsprechende Sprachpaketschlüssel zur Lokalisierung in den Spalten fehlt, werden die Spalten in der Standardsprache "Englisch" angezeigt. Benutzerdefinierte Werte sind nicht lokalisiert.

### **Berichte und Dashboards über Browser-Links freigeben**

Sie können Browser-Links zu Berichten und Dashboards mit Standard- und Premium-Agenten freigeben, die nicht auf den Analyzer zugreifen können. Agenten können über Browser-Links auf die Berichte und Dashboards zugreifen.

#### **Prozedur**

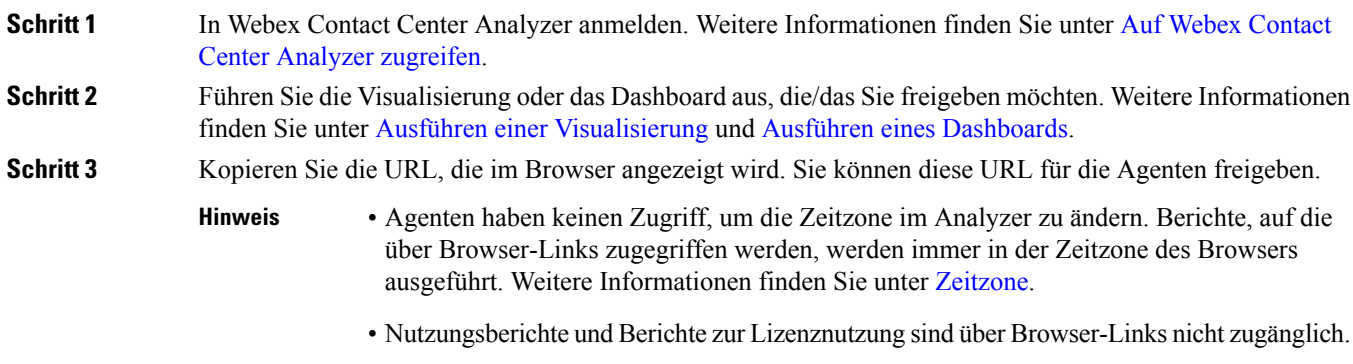

## **Auf Berichte und Dashboards über Browser-Links zugreifen**

Als Standard- oder Premium-Agent, der keinen Zugriff auf den Analyzer hat, können Sie über die von Ihrem Administrator bereitgestellten Browser-Links auf Berichte und Dashboards zugreifen.

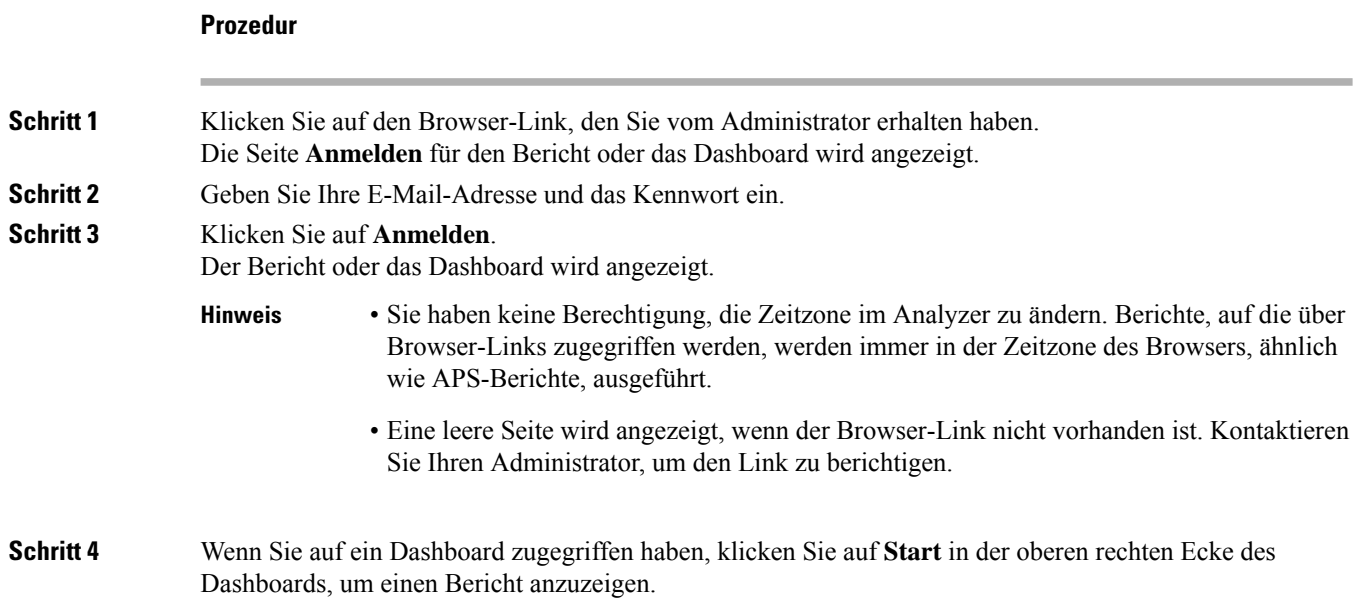

- a) Um die Attribute eines Berichts zu ändern, klicken Sie auf **Einstellungen**.
- b) Um die Zusammenfassung der Spaltenwerte auf Tabellenebene und auf dem Zeilensegment der obersten Ebene ein- oder auszublenden, wählenSie die Werte in der Dropdown-Liste **Zusammenfassung anzeigen** aus.
- c) Um ein Segment auszublenden, ziehen Sie es in das Feld **Ausgeblendete Segmente**. Diese Funktion ist für zusammengesetzte Visualisierungen nicht verfügbar.
- d) Um eine Profilvariable anzuzeigen oder auszublenden, klicken Sie auf das Augensymbol.
- e) Zum Exportieren von Berichten wählen Sie die Option **In Excel exportieren** oder **In CSV exportieren** von der **Export**-Dropdown-Liste.
	- Die **Drilldown** -Funktion ist für Berichte, auf die über Browser-Links zugegriffen werden, ähnlich wie APS-Berichte, nicht verfügbar. **Hinweis**

I

**Auf Berichte und Dashboards über Browser-Links zugreifen**

#### Über diese Übersetzung

Cisco kann in einigen Regionen Übersetzungen dieses Inhalts in die Landessprache bereitstellen. Bitte beachten Sie, dass diese Übersetzungen nur zu Informationszwecken zur Verfügung gestellt werden. Bei Unstimmigkeiten hat die englische Version dieses Inhalts Vorrang.